## **Speedwell Weather**

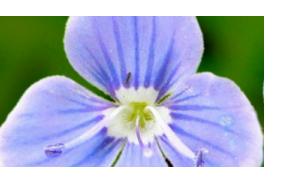

**Weather Data Weather Forecasts Weather Risk Consultancy Weather Risk Management Software** 

Home Forecasts \* Data \* Commodities \* Weather Trading \* What We Do \* Contact \* Logout \* Admin

# Forecast Dashboard: Getting started

The Speedwell Forecast Dashboard is a fast and convenient way to view all of your downscaled forecast products including single sites and baskets.

## **Viewing Different Ensembles and Forecast Runs**

- The ECMWF & GFS Operational and Ensemble forecasts are available for selection using the buttons at the top
- The latest runs can be accessed via the  $+$ /x button
- Daily TMin, TMax, TAve and Precip forecasts can be viewed
- Note the inks to other important tools through the icons at the top right:

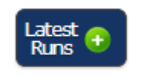

**Inspect** All

4

R

Flex GB (excl N Ireland)

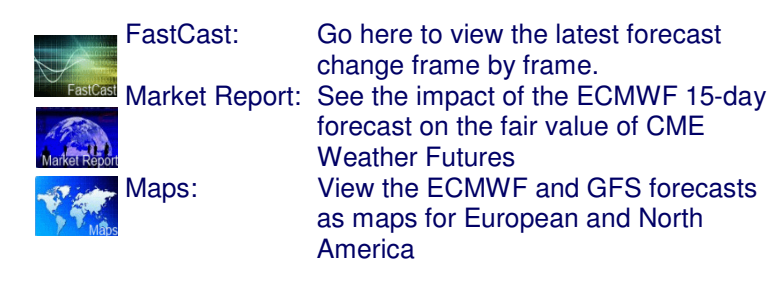

## **Viewing more information for a site**

- Click the *Inspect* icon, next to the site of interest as shown right
- The site's forecast graph and a numerical table appear below the main grid.
- View the Graphical Forecast Viewer via the left hyperlink - All the ensembles can be viewed here
	- e.g. ECMWF, GFS, Speedwell, Operational
- Detailed statistics are available via the right hyperlink -e.g. Climatology, Medians, Quartiles

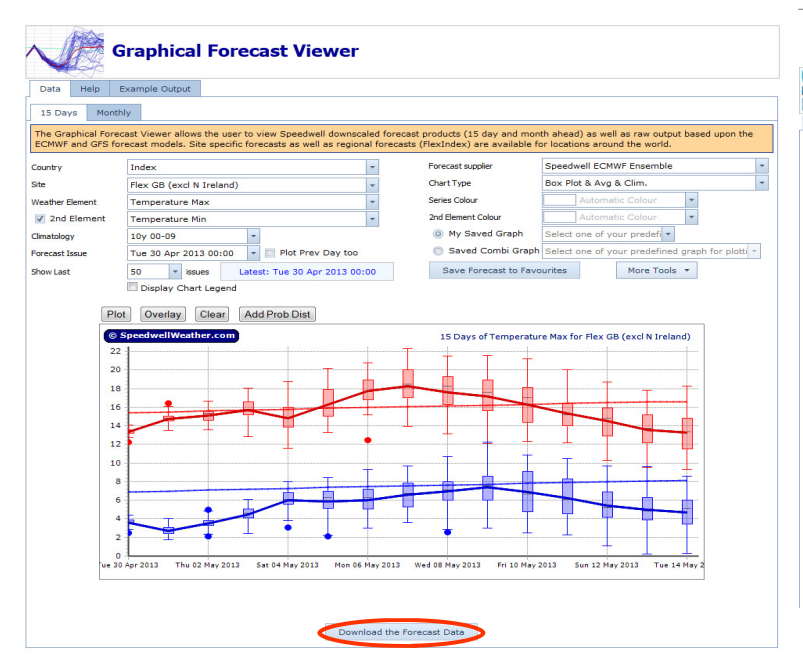

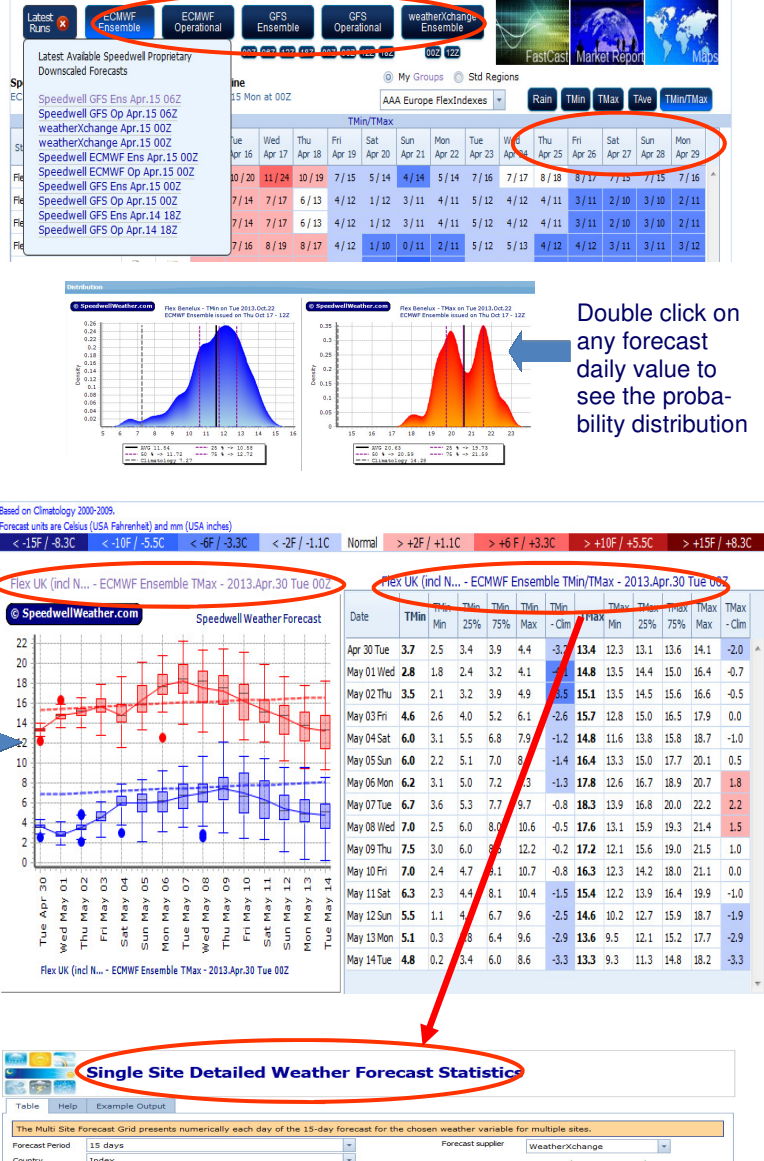

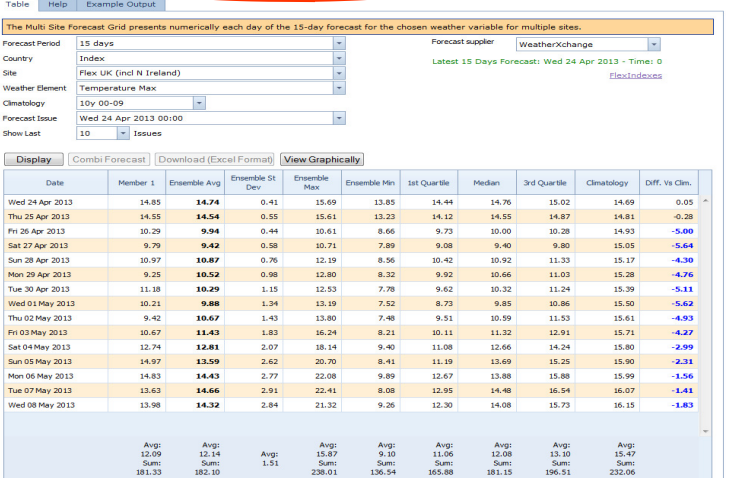

Click here to download the forecast data in .csv format.

## **Forecast Dashboard: Getting started**

### **Creating your own groups**

Users can create an unlimited number of groups sorted in any order with any combination of forecast sites including baskets My Groups Std Regions

- Click on the My Groups hyperlink
	- AAA Europe FlexIndexes | -
- To create new group of stations, select "New Group"
- The sites for selection into your group reside on the left
- Your user groups are shown in the list on the right
- Add sites to your group by clicking the **+** button on the left
- One-click add all stations from that country, if required
- Remove sites from an existing list by clicking the button
- Sites can be sorted by dragging and dropping or by selecting one of the sorting options:
	- **Station** Station Latitude Remember to save any changes by Longitude **OMW** Country

## **Viewing Model Comparison**

clicking on the disk icon

 - Click the All Icon adjacent to your site of interest using the icon shown below.

 - A comparison of the forecast models appears as shown right

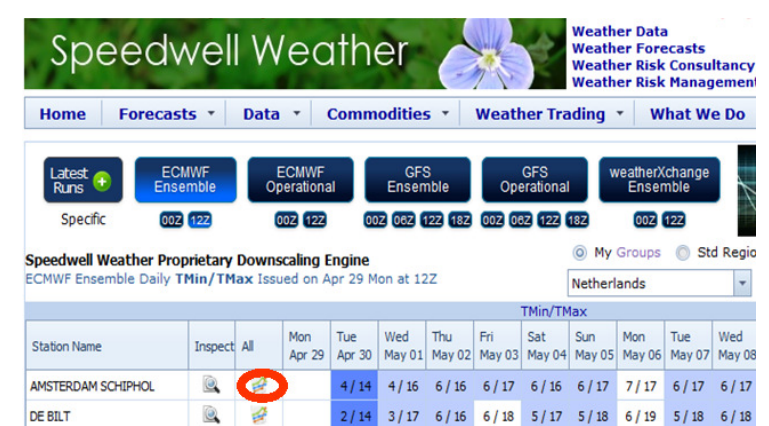

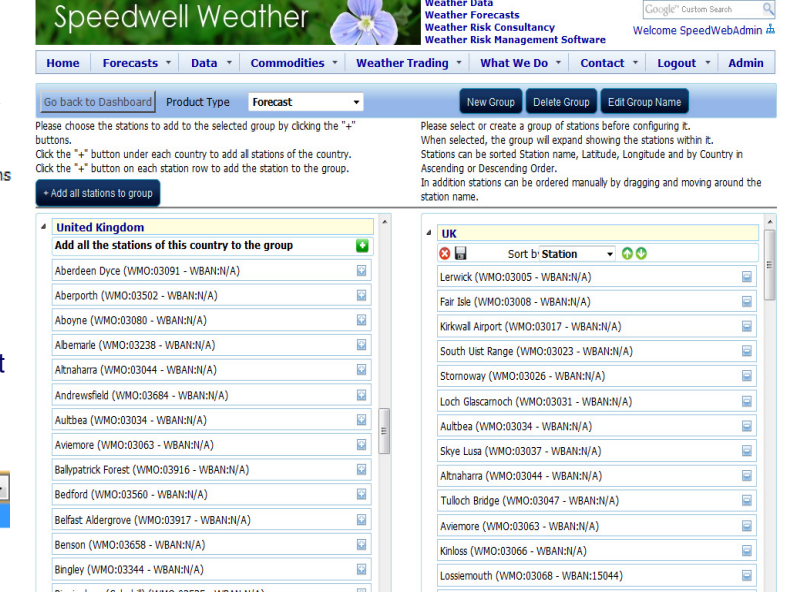

Google" Cus

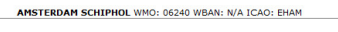

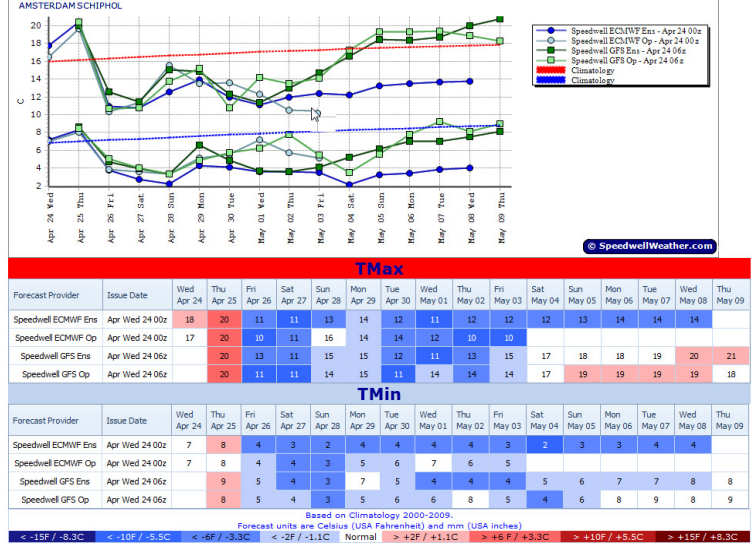

### **Viewing Forecast Maps**

These are available at the bottom of the Dashboard screen

Select **N. America** or **Europe** to load the latest images

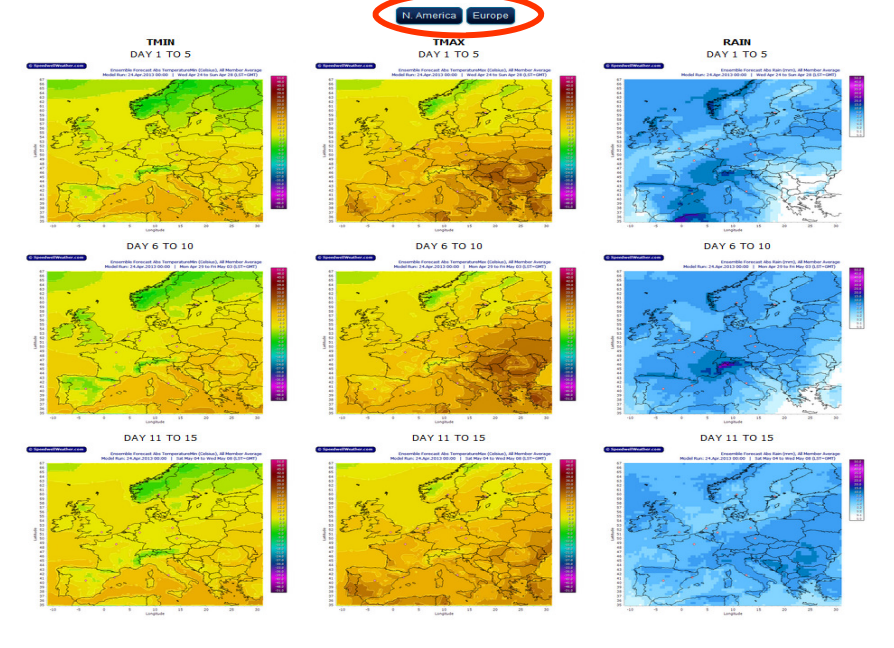

**Contact Us: Speedwell Weather (Europe)** +44 (0) 1582 465 561

**Speedwell Weather (USA) +1 (0) 843 737 4843 Info@speedwellweather.com**